### **File Case Originating Documents with Fee:**

Appellate ECF registered filing users may electronically submit documents for filing related to Petitions for Review, Petitions for Writ of Mandamus, Applications and Cross Applications for Enforcement of an Agency Order. The associated fee must be submitted by credit/debit or electronic check through the Pay.gov website. Filers are required to comply with service of the filing in accordance with FRAP 25.

**If submitting an emergency matter in which a time sensitive ruling is being requested, please contact the clerk's office at 504-310-7700.**

#### **Turn off pop-up blockers in your browser.**

- 1. Log in to CM/ECF electronic filing system.
- 2. From the Startup page, select the menu option '**Utilities**'.
- 3. Select the option '**File Case Originating Documents with Fee**' (ref. 1).
- 4. Select the type of Originating or Agency Document that is being submitted for filing (ref. 2).
- 5. If filing a Petition for Writ of Mandamus, select the origin/district associated with the filing (ref. 3).

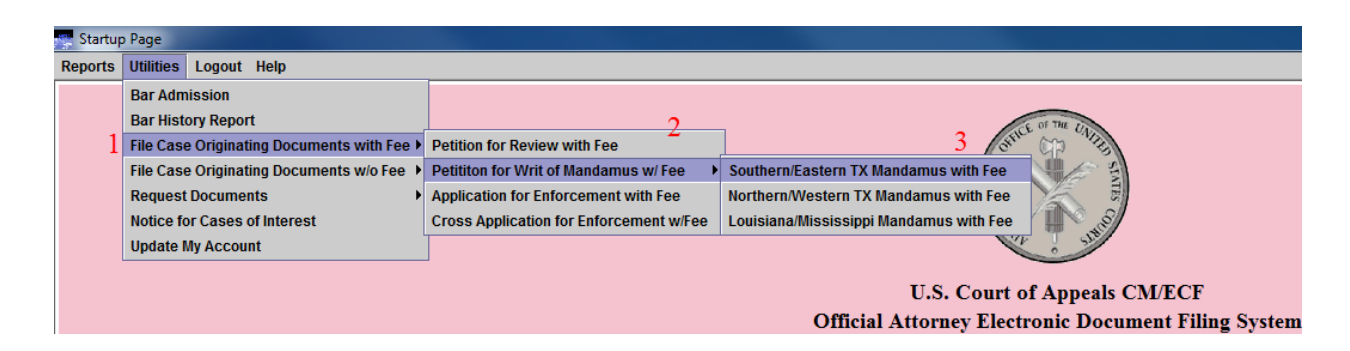

- 6. Be sure to read the instructional text provided.
- 7. Click the [Browse] button to upload the PDF document that is being submitted for filing.
- 8. Enter a description of the document in the '**Description**' field.
- 9. Click [Add Another Document] to upload any additional related documents.
- 10. Enter a description of the additional related document(s) in the '**Description**' field.
- 11. Click the [Pay Now and Submit] button to launch the Pay.gov website.

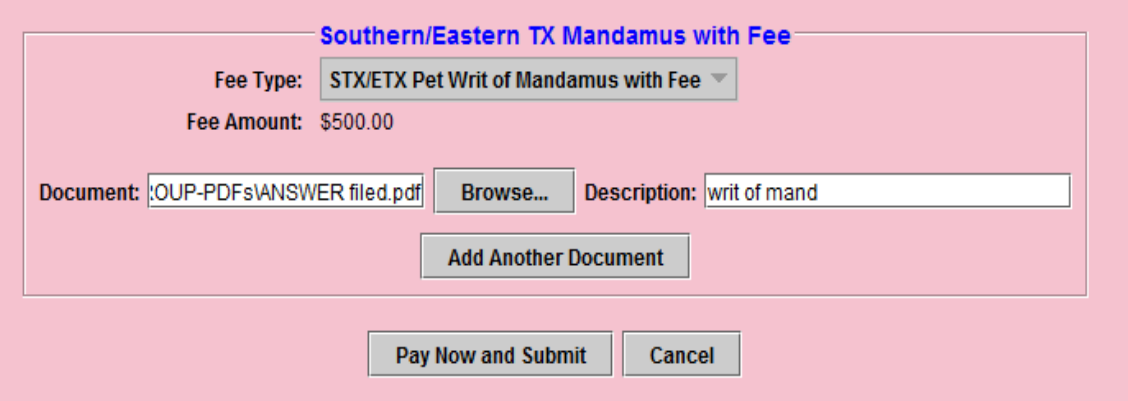

# Submitting a Payment via the Pay.gov website

The 'Online Pay.gov Payment' window will launch.

# **Option 1: ACH Debit - Paying from a bank account.**

Enter Payment Information. The mandatory fields are marked with "red asterisks" (\*). Click the [Continue with ACH Payment] button.

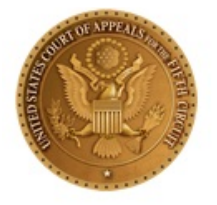

# **System Message**

. The system has populated the Payment Date with the next available payment date.

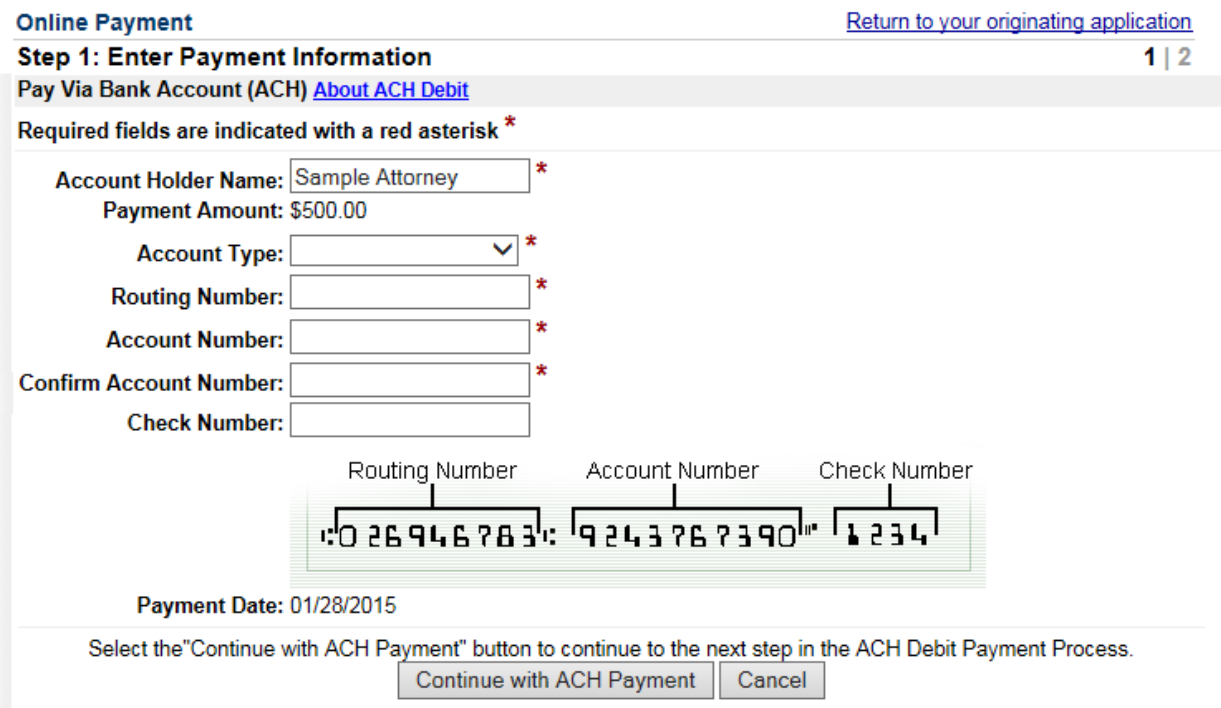

## **Option 2: Credit Card Payments.**

Enter Pay via Plastic Card Information. The mandatory fields are marked with "red asterisks". Click the 'Continue with Plastic Card Payment'.

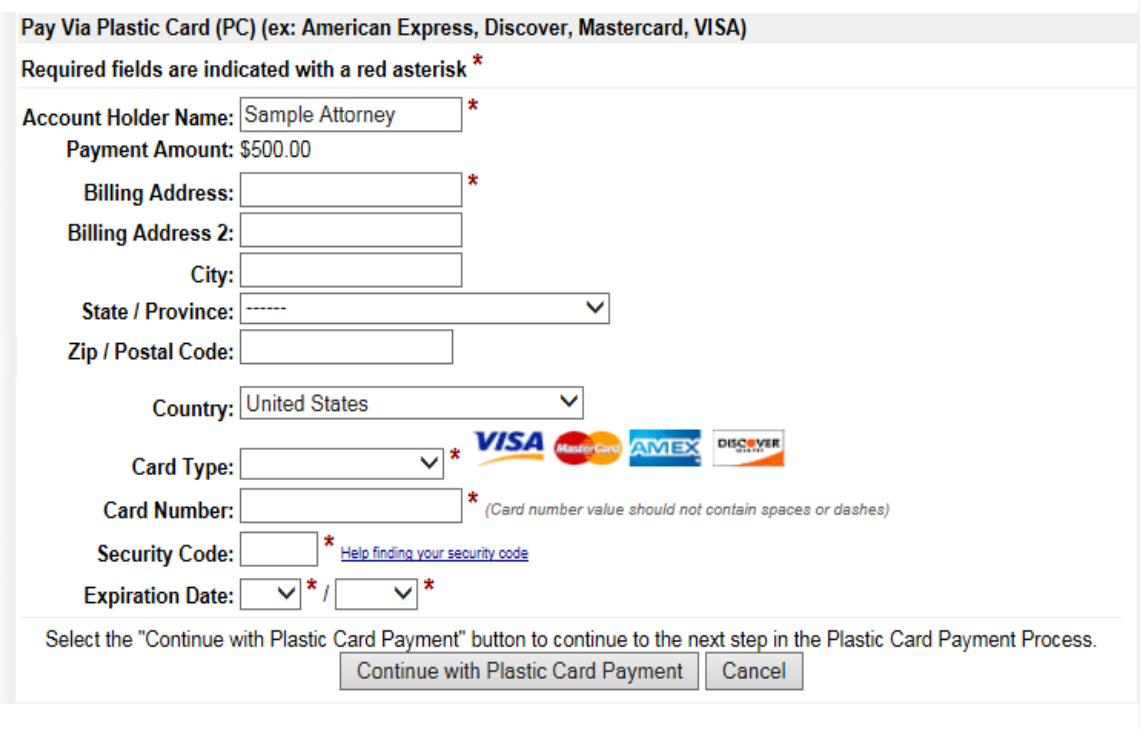

Note: Please avoid navigating the site using your browser's Back Button - this may lead to incomplete data being transmitted and<br>pages being loaded incorrectly. Please use the links provided whenever possible.

#### **AUTHORIZING THE PAYMENT**

The 'Authorize Payment' screen will launch. Review the 'Payment Summary' information (ref. 1). Click 'Edit this information' to make changes, if necessary (ref. 2). *Email Confirmation Receipt:* Enter the email address to receive an email confirmation of the payment (ref. 3). *Authorization and Disclosure:* Click the box to authorize payment (ref. 4). Click the [Submit Payment] button to complete the payment (ref. 5).

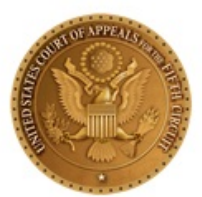

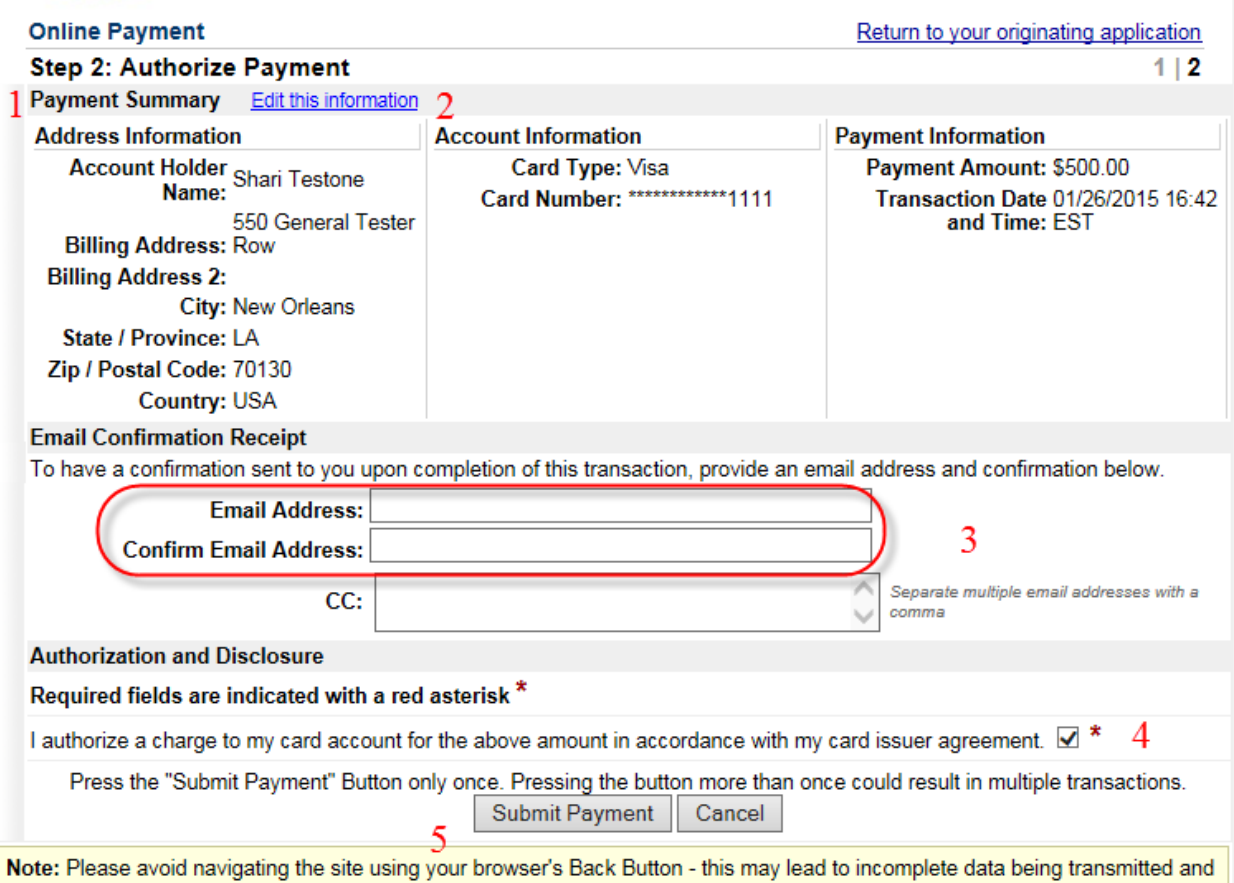

pages being loaded incorrectly. Please use the links provided whenever possible.

From the 'Receipt' screen, a receipt may be printed for the completed transaction.

Your payment is complete, and your request has been sent to the court. Click here to print this receipt.

Transaction ID: 05-164262-855 Payment Date: 01/26/2015 Amount: \$500.00 Fee Type: STX/ETX Pet Writ of Mandamus with Fee

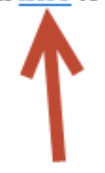

You can click the Close Window button and log out of CM/ECF.

Close Window

Click the [Close Window] button.